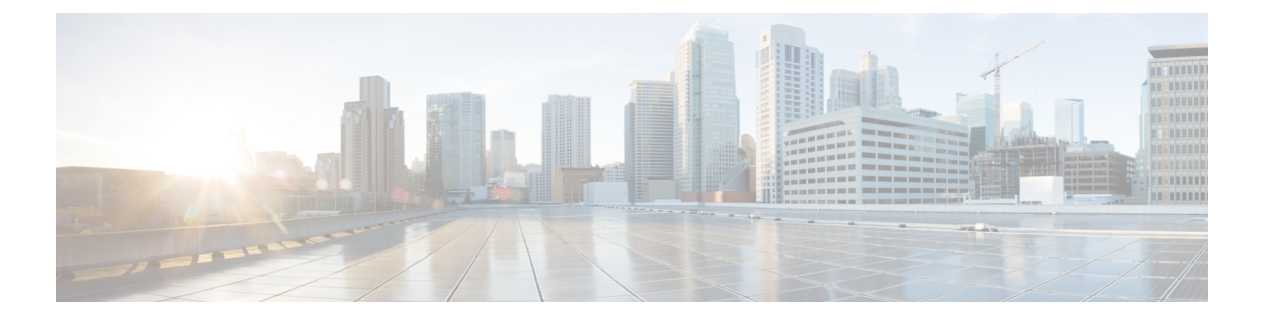

# **QoS**

- [ワイヤレス](#page-0-0) QoS の概要 (1ページ)
- [ワイヤレス](#page-1-0) QoS ターゲット (2 ページ)
- ワイヤレス QoS [の貴金属ポリシー](#page-2-0) (3 ページ)
- [ワイヤレス](#page-2-1) QoS の前提条件 (3 ページ)
- ワイヤレス ターゲットの QoS [に関する制約事項](#page-2-2) (3 ページ)
- [メタルポリシー形式](#page-3-0) (4 ページ)
- [双方向のレート制限の適用方法](#page-11-0) (12 ページ)
- [クライアントごとの双方向のレート制限の適用方法](#page-18-0) (19 ページ)
- [ワイヤレス](#page-23-0) QoS の設定方法 (24 ページ)

# <span id="page-0-0"></span>ワイヤレス **QoS** の概要

Quality of Service (QoS) では、特定のトラフィックを他のトラフィック タイプよりも優先的 に処理することで、トラフィックに優先順位を付けることができます。QoS を設定しない場 合、デバイスはパケットの内容やサイズに関係なく、各パケットにベストエフォート型のサー ビスを提供します。デバイスは信頼性、遅延限界、スループットを保証せずにパケットを送信 します。

ターゲットは、ポリシーが適用されるエンティティです。SSID およびクライアントに対する ワイヤレスQoSポリシーは、アップストリーム方向やダウンストリーム方向で適用されます。 有線ソースからワイヤレス ターゲットへのトラフィック フローは、ダウンストリーム トラ フィックと呼ばれます。ワイヤレスソースから有線ターゲットへのトラフィックフローは、 アップストリーム トラフィックと呼ばれます。

次は、ワイヤレス QoS によって提供される特定の機能の一部です。

- ワイヤレス QoS ターゲットに対する SSID ポリシーおよびクライアント ポリシー
- ワイヤレストラフィックのマーキングおよびポリシング(レート制限とも呼ばれる)

# <span id="page-1-0"></span>ワイヤレス **QoS** ターゲット

ここでは、デバイスで使用可能なさまざまなワイヤレスQoSターゲットについて説明します。

### **SSID** ポリシー

入力と出力の両方向でSSIDのQoSポリシーを作成できます。設定されていない場合は、SSID ポリシーは適用されません。

このポリシーは、SSID ごと、AP ごとに適用されます。

SSID のポリシング ポリシーとマーキング ポリシーを設定できます。

### クライアント ポリシー

クライアントポリシーは、入力方向と出力方向に適用できます。クライアントではポリシング ポリシーおよびマーキング ポリシーを設定できます。AAA オーバーライドもサポートされま す。

### ワイヤレス ターゲットでサポートされる **QoS** 機能

次の表に、ワイヤレス ターゲットで使用可能なさまざまな機能について説明します。

| ターゲット       | 機能          | ポリシーが適用される方向 |
|-------------|-------------|--------------|
| <b>SSID</b> | $\cdot$ Set | アップストリームおよびダ |
|             | ・ポリシング      | ウンストリーム      |
|             | • ドロップ      |              |
|             |             |              |
| クライアン       | $\cdot$ Set | アップストリームおよびダ |
| Ь           | •ポリシング      | ウンストリーム      |
|             | • ドロップ      |              |
|             |             |              |

表 **<sup>1</sup> :** ワイヤレス ターゲットで使用可能な **QoS** 機能

ドロップサポートの場合、ドロップアクションは次の設定によって実現します。 (注)

police <rate> conform-action drop exceed-action drop

直接**action drop**はサポートされていません。

**2**

# <span id="page-2-0"></span>ワイヤレス **QoS** の貴金属ポリシー

貴金属ポリシーは、組み込みワイヤレスコントローラで使用可能なシステム定義のポリシーで す。これらのポリシーは削除または変更できません。

次のポリシーを使用できます。

- プラチナ:VoIP クライアントに使用されます。
- ゴールド:ビデオ クライアントに使用されます。
- シルバー:ベスト エフォートであると考えられるトラフィックに使用されます。
- ブロンズ:NRT トラフィックに使用されます。

これらのポリシーは事前に設定されています。変更はできません。

クライアントのメタル ポリシーは、AAA を使用してプッシュできます。

適用されたポリシーに基づいて、パケット内の802.11e (WMM) およびDSCPフィールドが影 響を受けます。

メタルポリシー形式の詳細については[、メタルポリシー形式](#page-3-1) (4ページ)セクションを参照 してください。

DSCP から UP へのマッピングの詳細については、[Architecture](#page-10-0) for Voice, Video and Integrated Data (AVVID) (11 [ページ\)](#page-10-0) の表を参照してください。

## <span id="page-2-1"></span>ワイヤレス **QoS** の前提条件

ワイヤレス QoS を設定する前に、次の事項を十分に理解しておく必要があります。

- ワイヤレスの概念とネットワーク トポロジ。
- QoS 実装について。
- モジュラ QoS CLI(MQC)
- 使用するアプリケーションのタイプおよびネットワークのトラフィックパターン
- ネットワークの帯域幅要件および速度

# <span id="page-2-2"></span>ワイヤレス ターゲットの **QoS** に関する制約事項

#### 一般的な制約事項

ターゲットとは、ポリシーが適用されるエンティティです。ポリシーはワイヤレスターゲット に適用できます。ワイヤレスターゲットになるのはダウンストリーム方向またはアップスト

リーム方向の SSID またはクライアントターゲットです。ダウンストリームは、トラフィック がコントローラからワイヤレスクライアントに流れていることを示します。アップストリーム は、トラフィックがワイヤレスクライアントからコントローラに流れていることを示します。

- 階層型(親ポリシーと子ポリシー) QoS はサポートされていません。
- 方向単位ターゲットあたり 1 つのポリシーがサポートされています。
- 両方向で、BSSID とクライアントターゲットのみがサポートされています。
- 次のポリシー形式がサポートされています。
	- QoS ポリシーアクション
		- Police:

police [cir | rate] bps [conform-action action] [exceed-action action] ポリサーアクションタイプは **transmit** または **drop** です。

• Set:

```
set dscp
 set wlan user-priority
```
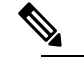

**set wlan user-priority** (ダウンストリームのみ、 BSSID のみ) (注)

• QoS ポリシー分類

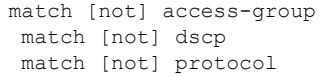

#### **AP** 側の制限事項

• Cisco組み込みワイヤレスコントローラ、FlexConnectローカルスイッチング、およびSDA 展開では、QoS ポリシーが AP に適用されます。この AP 側の制限により、ポリシングア クション(レート制限など)は、クライアント単位ではなく、フロー単位(5タプル)レ ベルでのみ適用されます。

# <span id="page-3-1"></span><span id="page-3-0"></span>メタルポリシー形式

### メタルポリシー形式

メタルポリシーはシステム定義であり、変更も削除もできません。メタルポリシーには、 Platinum、Gold、Silver、Bronze の 4 つのレベルがあります。

**4**

# 

各メタルポリシーでは、DSCP または UP マーキングが特定の値を超えないように DSCP 上限 を定義します。 (注)

Platinum の値は 46、Gold は AF41、Silver は 0、Bronze は CS1 です。

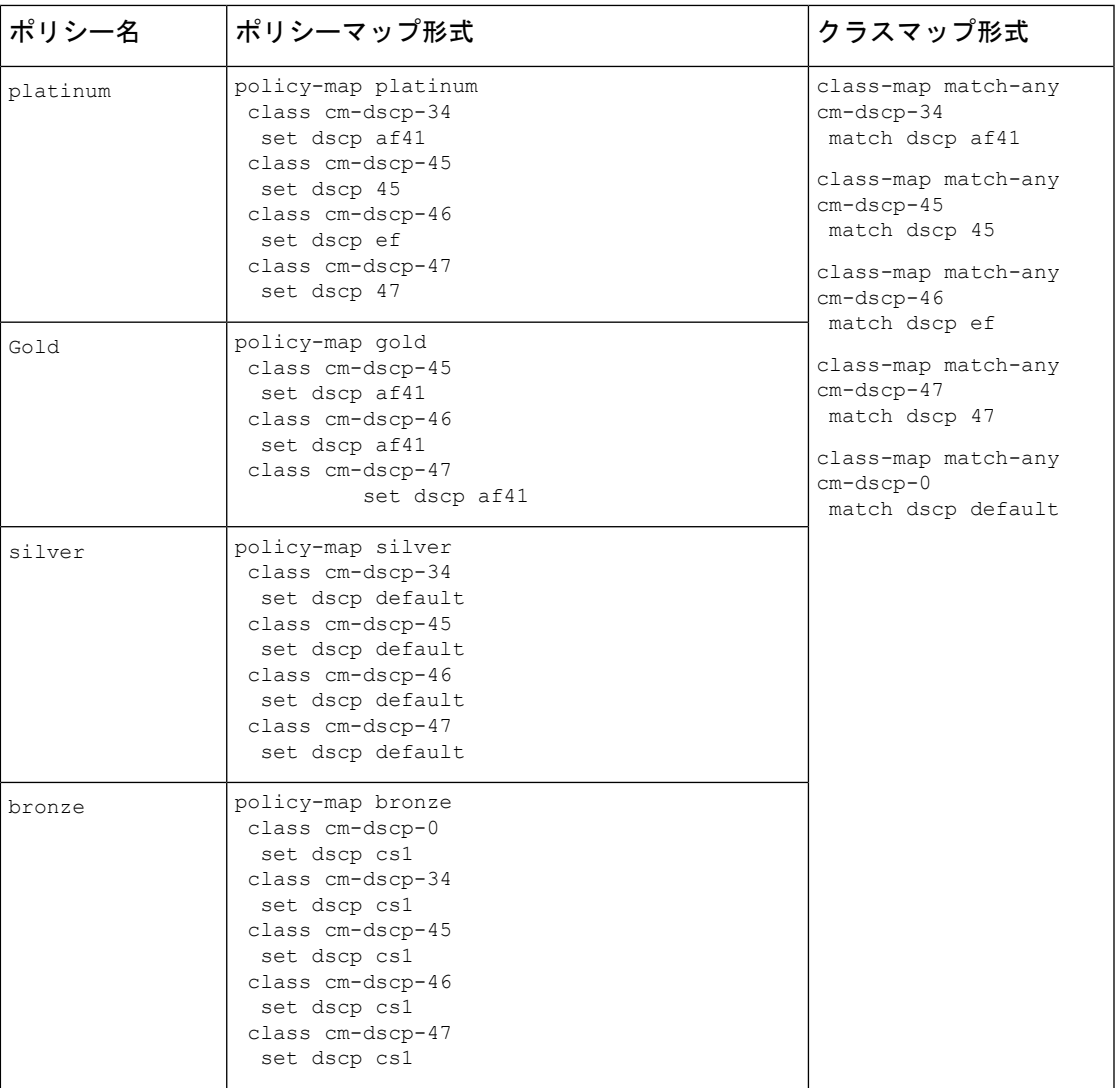

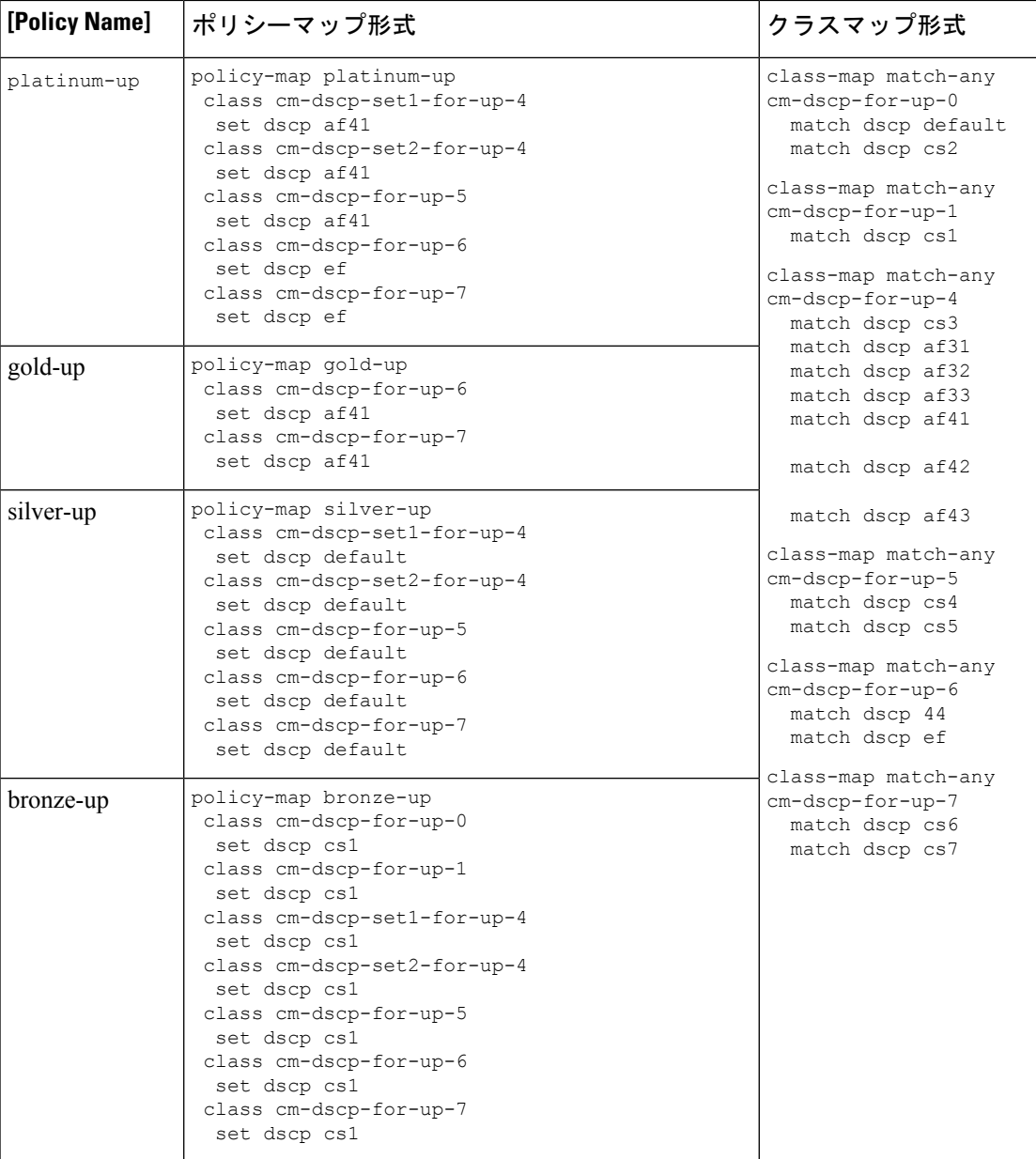

**6**

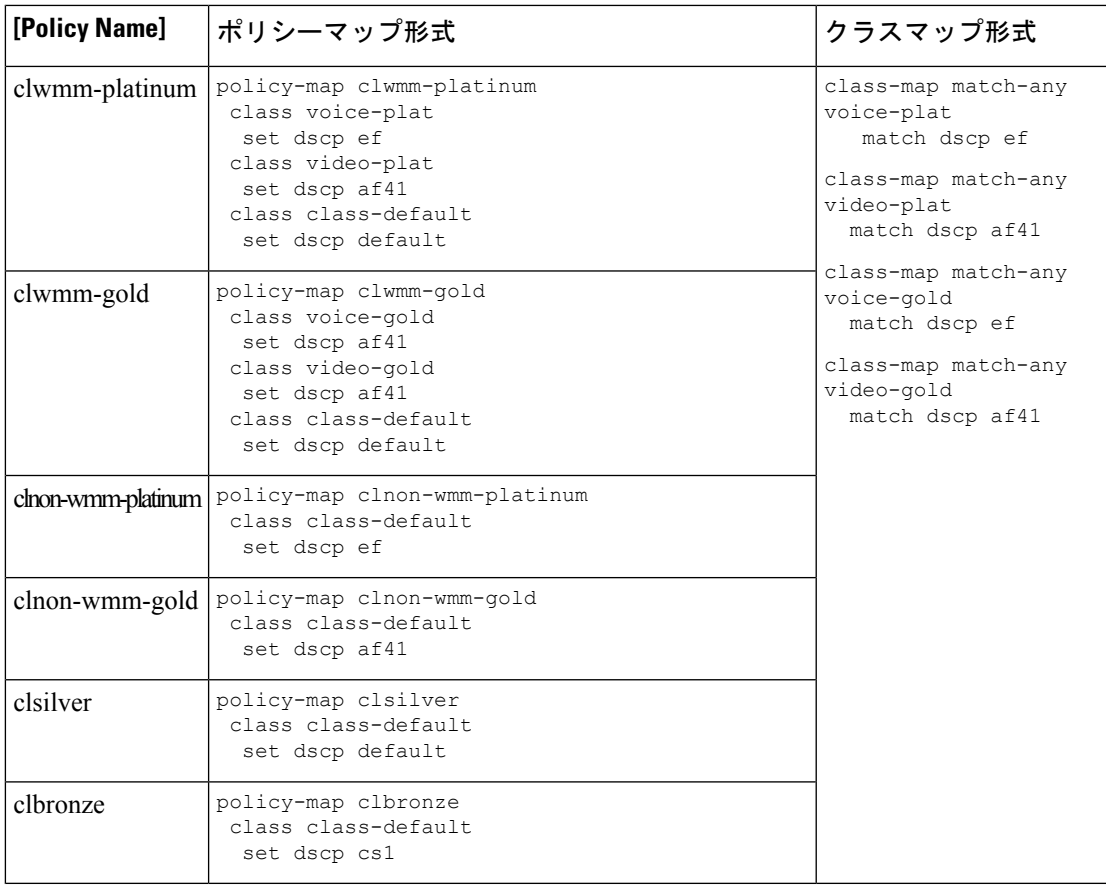

I

# 自動 **QoS** ポリシー形式

![](_page_7_Picture_164.jpeg)

**8**

**クラスマップ形式** class-map match-any AutoQos-4.0-wlan-Voip-Data-Class match dscp ef class-map match-any AutoQos-4.0-wlan-Voip-Signal-Class

match protocol

match protocol cisco-jabber-control match protocol sip match protocol

class-map match-any AtoOos-4.0-wlan-Multimedia-Conf-Class

match protocol cisco-phone-video match protocol cisco-jabber-video match protocol ms-lync-video match protocol webex-media

skinny

sip-tls

![](_page_8_Picture_239.jpeg)

class-map match-any AtoQos-4.0-wlan-Transaction-Class

match protocol cisco-jabber-im match protocol ms-office-web-apps match protocol salesforce match protocol sap class-map match-any AutoQos-4.0-wlan-Bulk-Data-Class match protocol ftp match protocol ftp-data match protocol ftps-data match protocol cifs class-map match-any AutoQos-4.0-wlan-Scavanger-Class

match protocol netflix match protocol youtube

![](_page_9_Picture_332.jpeg)

 $\mathbf l$ 

**10**

# <span id="page-10-0"></span>**Architecture for Voice, Video and Integrated Data**(**AVVID**)

![](_page_10_Picture_244.jpeg)

 $\mathbf l$ 

# <span id="page-11-0"></span>双方向のレート制限の適用方法

### 双方向のレート制限に関する情報

双方向のレート制限(BDRL)機能により、アップストリームとダウンストリームの両方のト ラフィックのレート制限が定義されます。これらのレート制限は個別に設定されています。 レート制限は、QoS プロファイルの代わりに WLAN 上で直接設定でき、その値で QoS プロ ファイル値がオーバーライドされます。WLANレート制限は、コントローラおよびクライアン トのグローバル QoS 設定より常に優先されます。

BDRL機能により、ワイヤレスネットワーク上のクライアントのスループット制限が定義され るため、特定のクライアントセットに優先サービスを設定できます。

次の4つの QoSプロファイルを使用して、レート制限を設定できます。

- Gold
- Platinum
- Silver
- ブロンズ

QoS プロファイルは、関連付けられた SSID 上のすべてのクライアントに適用されるため、同 じ SSID に接続されているすべてのクライアントのレート制限は同じになります。

BDRLを設定するには、QoSプロファイルを選択し、さまざまなレート制限パラメータを設定 します。レート制限パラメータが0に設定されている場合、レート制限機能は機能しません。 各 WLAN には、QoS プロファイル内の設定に加えて、QoS プロファイルが関連付けられてい ます。

![](_page_11_Picture_12.jpeg)

<sup>(</sup>注)

モビリティアンカーのBDRL:外部セットアップは、アンカーコントローラとフォーリンコン トローラの両方で設定する必要があります。ベストプラクティスとして、機能の破損を避ける ために、両方のコントローラで同じ設定を実行することをお勧めします。

BDRLは、ゲストアンカーシナリオでサポートされています。この機能は、AireOSをゲストア ンカーまたはゲストフォーリンとして使用する IRCM ゲストシナリオでサポートされていま す。Cisco Catalyst 9800 シリーズ ワイヤレス コントローラは、[Policing] オプションを使用して トラフィックをレート制限します。

BDRL でメタルポリシーを適用するには、次のタスクを実行します。

- SSID [でのメタルポリシーの設定](#page-12-0)
- [クライアントでのメタルポリシーの設定](#page-13-0)
- [全トラフィックに対する双方向のレート制限の設定](#page-13-1) (14 ページ)

**12**

- [トラフィック分類に基づいた双方向のレート制限の設定](#page-14-0) (15 ページ)
- [ポリシープロファイルへの双方向のレート制限ポリシーマップの適用](#page-16-0) (17 ページ)
- [双方向のレート制限によるメタルポリシーの適用](#page-17-0) (18 ページ)

### 双方向のレート制限の前提条件

- クライアントメタルポリシーは、AAA オーバーライドによって適用されます。
- ISE サーバーでメタルポリシーを指定する必要があります。
- ポリシープロファイルで AAA オーバーライドを有効にする必要があります。

### <span id="page-12-0"></span>**SSID** でのメタルポリシーの設定

#### 手順

![](_page_12_Picture_258.jpeg)

## <span id="page-13-0"></span>クライアントでのメタルポリシーの設定

#### 手順

![](_page_13_Picture_278.jpeg)

## <span id="page-13-1"></span>全トラフィックに対する双方向のレート制限の設定

ポリシーマップでポリシングアクションを使用して、BDRL を設定します。

#### 手順

![](_page_13_Picture_279.jpeg)

![](_page_14_Picture_293.jpeg)

# <span id="page-14-0"></span>トラフィック分類に基づいた双方向のレート制限の設定

![](_page_14_Picture_294.jpeg)

#### 手順

Ι

![](_page_15_Picture_261.jpeg)

Ι

# <span id="page-16-0"></span>ポリシープロファイルへの双方向のレート制限ポリシーマップの適用

![](_page_16_Picture_286.jpeg)

## <span id="page-17-0"></span>双方向のレート制限によるメタルポリシーの適用

![](_page_17_Picture_321.jpeg)

手順

**18**

![](_page_18_Picture_250.jpeg)

# <span id="page-18-0"></span>クライアントごとの双方向のレート制限の適用方法

### クライアントごとの双方向のレート制限に関する情報

クライアントごとの双方向のレート制限機能は、Flex ローカルスイッチング構成の 802.11ac Wave 2 AP の各ワイヤレスクライアントに双方向のレート制限を追加します。以前は、Wave 2 AP は、ワイヤレスクライアントのフローごとのレート制限のみをサポートしていました。ワ イヤレスクライアントが複数のトラフィックのストリームを開始すると、クライアントベース のレート制限が期待どおりに機能しませんが、この制限は、この機能によって対処されます。

たとえば、コントローラに QoS ポリシーが設定されており、各クライアントのレート上限が 1000 kbps であることが予想される場合、AP のフローごとのレート制限により、ワイヤレスク ライアントが Youtube ストリームと FTP ストリームを開始すると、各ストリームが 1000 Kbps にレート制限されるため、クライアントは 2000 Kbps レートになります。これは望ましくあり ません。

#### ユースケース

クライアントごとの双方向のレート制限機能でサポートされるユースケースは次のとおりで す。

ユースケース:1

デフォルトクラスマップのみの設定

ポリシーマップがデフォルトクラスマップだけで設定され、QoSクライアントポリシーだけに マッピングされている場合、AP は、その AP に接続されているクライアントに対してクライ アントごとのレート制限を実行します。

ユースケース:2

ポリシーマップがデフォルトクラスマップとともに別のクラスマップで設定され、QoSクライ アントポリシーにマッピングされている場合、AP はクライアントへのフローごとのレート制 限を実行します。ポリシーマップには、デフォルトクラスマップとともに別のクラスマップが あるため、AP が以前にクライアントごとのレート制限を設定している場合、クライアントご とのレート制限値はクリアされます。

ポリシーマップに複数のクラスマップがある場合は、デフォルトクラスマップとともに追加の クラスマップが設定されるため、レート制限はクライアントごとからフローごとに適用されま す。クライアントごとのレート制限値は、レート情報トークンバケットから削除されます。

ユースケース:3

フローごとのレート制限からクライアントごとのレート制限への変更

ポリシーマップから別のクラスマップが削除され、そのポリシーマップにデフォルトクラス マップが 1 つしかない場合、AP はクライアントに対してクライアントごとのレート制限を実 行します。

以下では、クライアントごとの双方向のレート制限機能の高レベルの手順について説明しま す。

- **1.** ポリシープロファイルを使用して、WLAN へのポリシーマップを設定します。
- **2.** QoS 関連のポリシーマップを WLAN にマッピングします。
- **3.** デフォルトクラスマップを使用してポリシーマップを設定します。
- **4.** クラスのデフォルトマップに異なるポリシングレート値を設定します。
	- **(注**) ポリシーマップに有効なポリシングレート値を持つクラスのデフォルトがある場 合、APはそのレート制限をクライアントデータトラフィックフロー全体に適用し ます。
- **5.** WLAN ポリシープロファイルの QoS クライアントポリシーに、クラスのデフォルトのポ リシーマップを適用します。

### クライアントごとの双方向のレート制限の前提条件

- この機能は、QoSクライアントポリシー専用です。つまり、ポリシープロファイルには、 クライアントとして QoS ポリシーまたはポリシーターゲットのみが含まれている必要が あります。
- ポリシーマップに有効なポリシングレート値を持つクラスデフォルトがある場合、AP は そのレート制限値をクライアント データ トラフィック フロー全体に適用します。

**20**

### クライアントごとの双方向のレート制限に関する制約事項

## クライアントごとの双方向のレート制限の設定(**GUI**)

手順

- ステップ **1** [Configuration] > [Tags & Profiles] > [Policy] を選択します。
- ステップ **2** [Policy Profile Name] をクリックします。

[Edit Policy Profile] ウィンドウが表示されます。

- [Edit Policy Profile] ウィンドウは、デフォルトクラスマップでのみ表示および設定さ れます。 (注)
- ステップ **3** [QoS and AVC] タブを選択します。
- ステップ **4** [QoS Client Policy] 設定で、[Egress] および [Ingress] ドロップダウンリストからポリシーを選択 します。
	- デフォルトのポリシーマップを QoS クライアントポリシーに適用する必要がありま す。 (注)
- ステップ **5** [Update & Apply to Device] をクリックします。

## クライアントごとの双方向のレート制限の確認

クライアントごとに AP で適用されているかどうかを確認するには、次のコマンドを使用しま す。 Device# show rate-limit client Config:

mac vap rt rate out rt rate in rt burst out rt burst in nrt rate out nrt rate in nrt burst out nrt burst in A0:D3:7A:12:6C:5E 0 0 0 0 0 0 0 0 0 Statistics: name up down Unshaped 0 0 Client RT pass 697610 8200 Client NRT pass 0 0 Client RT drops 0 0 Client NRT drops 0 16 9 180 0 Per client rate limit: mac vap rate out rate in policy A0:D3:7A:12:6C:5E 0 68 23 per\_client\_rate\_2

<sup>•</sup> ポリシーマップにクラスのデフォルトマップ以外のクラスマップがある場合、クライアン トごとのレート制限は AP では機能しません。

# **AAA** オーバーライドを使用した **BDRL** の設定

### 手順

![](_page_21_Picture_261.jpeg)

I

**22**

### 双方向のレート制限の確認

双方向のレート制限を確認するには、次のコマンドを使用します。

Device# show wireless client mac-address E8-8E-00-00-00-71 detailClient MAC Address : e88e.0000.0071<br>Client MAC Type : Universally Administered Address Client IPv4 Address : 100.0.7.94 Client Username : e88e00000071 AP MAC Address : 0a0b.0c00.0200 AP Name : AP6B8B4567-0002 AP slot : 0 Client State : Associated Policy Profile : dnas qos profile policy Flex Profile : N/A Wireless LAN Id : 10 WLAN Profile Name : QoS wlan Wireless LAN Network Name (SSID): QoS\_wlan BSSID : 0a0b.0c00.0200 Connected For : 28 seconds<br>Protocol : 802.11n - $: 802.11n - 2.4 GHz$ Channel : 1 Client IIF-ID : 0xa0000034 Association Id : 10 Authentication Algorithm : Open System Idle state timeout : N/A Session Timeout : 1800 sec (Remaining time: 1777 sec) Session Warning Time : Timer not running Input Policy Name : None Input Policy State : None Input Policy Source : None<br>Output Policy Name : None Output Policy Name Output Policy State : None Output Policy Source : None WMM Support : Enabled U-APSD Support : Disabled<br>Fastlane Support : Disabled Fastlane Support Client Active State : In-Active Power Save : OFF Supported Rates : 1.0,2.0,5.5,6.0,9.0,11.0,12.0,18.0,24.0,36.0,48.0,54.0 **AAA QoS Rate Limit Parameters: QoS Average Data Rate Upstream : 8005 (kbps) QoS Realtime Average Data Rate Upstream : 8006 (kbps) QoS Burst Data Rate Upstream : 8007 (kbps) QoS Realtime Burst Data Rate Upstream : 8008 (kbps) QoS Average Data Rate Downstream : 8001 (kbps) QoS Realtime Average Data Rate Downstream : 8002 (kbps) QoS Burst Data Rate Downstream : 80300 (kbps) QoS Realtime Burst Data Rate Downstream : 8004 (kbps)**

AP 端末からレート制限の詳細を確認するには、次のコマンドを使用します。

```
Device# show rate-limit client
Config:
mac vap rt rate out rt rate in rt burst out rt burst in nrt rate out nrt rate in
nrt burst out nrt burst in
00:1C:F1:09:85:E7 0 8001 8002 8003 8004 8005 8006 8007 8008
Statistics:
name up down
Unshaped 0 0
Client RT pass 0 0
Client NRT pass 0 0
Client RT drops 0 0
```
Client NRT drops 0 0 Per client rate limit: mac vap rate out rate in policy

# <span id="page-23-0"></span>ワイヤレス **QoS** の設定方法

### クラスマップを使用したポリシーマップの設定(**GUI**)

#### 手順

- ステップ **1 [Configuration]** > **[Services]** > **[QoS]** を選択します。
- ステップ **2** [Add] をクリックして、[Add QoS] ウィンドウを表示します。
- ステップ **3** [PolicyName]の横にあるテキストボックスに、追加する新しいポリシーマップの名前を入力し ます。
- ステップ **4** [Add Class-Maps] をクリックします。
- ステップ **5** [AVC]ベースのポリシーまたは[User Defined]のポリシーを設定します。**AVC**ベースのポリシー を有効にするには、次のように設定します。
	- a) [Match Any] または [Match All] のいずれかを選択します。
	- b) 必要な [Mark Type] を選択します。[DSCP] または [UserPriority] を選択した場合は、適切な [Mark Value] を指定する必要があります。
	- c) 特定の送信元からのトラフィックをドロップするには、[Drop]チェックボックスをオンに します。
		- [Drop] が有効になっている場合、[Mark Type] および [Police(kbps)] オプションは 無効になります。 (注)
	- d) 選択した [Match Type] に基づいて、[Available Protocol(s)] リストから必要なプロトコルを 選択し、[Selected Protocol(s)] リストに移動します。選択したこれらのプロトコルによって トラフィックがドロップされます。
	- e) [Save] をクリックします。
	- (注) さらにクラスマップを追加するには、ステップ 4 と 5 を繰り返します。
- ステップ **6** [User-Defined] の QoS ポリシーを有効にするには、次のように設定します。
	- a) [Match Any] または [Match All] のいずれかを選択します。
	- b) ドロップダウンリストから [Match Type] として [ACL] または [DSCP] を選択し、適切な [Match Value] を指定します。
	- c) 必要な [Mark Type] を選択してマーク ラベルに関連付けます。[DSCP] を選択した場合は、 適切な [Mark Value] を指定する必要があります。
	- d) 特定の送信元からのトラフィックをドロップするには、[Drop]チェックボックスをオンに します。

**24**

- [Drop] が有効になっている場合、[Mark Type] および [Police(kbps)] オプションは 無効になります。 (注)
- e) [Save] をクリックします。
	- 残りのすべてのトラフィックに対するアクションを定義するには、[ClassDefault]で、 対応する [Mark] や [Police(kbps)] を選択します。 (注)

ステップ **7** [Save & Apply to Device] をクリックします。

## クラス マップの設定(**CLI**)

音声およびビデオ トラフィックのクラス マップを設定するには、次の手順に従います。

手順

![](_page_24_Picture_294.jpeg)

## **QoS** ポリシーを適用するためのポリシープロファイルの設定(**GUI**)

手順

ステップ **1** [Configuration] > [Tags & Profiles] > [Policy] > > を選択します。

- ステップ **2** [Policy Profile] ページでポリシー プロファイルの名前をクリックします。
- ステップ **3** [Edit Policy Profile] ウィンドウで [QoS and AVC] タブをクリックします。
- ステップ **4** [QoS SSID Policy] で、WLAN の適切な [Ingress] および [Egress] ポリシーを選択します。
	- 入力ポリシーを出力ポリシーと区別するには、サフィックス -up を使用します。たと えば、Platinum 入力ポリシーは platinum-up という名前になります。 (注)
- ステップ **5** [QoS ClientPolicy] で、クライアントの適切な [Ingress] および [Egress] ポリシーを選択します。
- ステップ **6** [Update & Apply to Device] をクリックします。
	- カスタムポリシーのみが [QoS Client Policy] の下に表示されます。自動 QoS ポリシー は自動生成され、ユーザーの選択肢には表示されません。 (注)

### **QoS** ポリシーを適用するためのポリシープロファイルの設定(**CLI**)

![](_page_25_Picture_368.jpeg)

手順

**26**

![](_page_26_Picture_261.jpeg)

# ポリシータグへのポリシープロファイルの適用(**GUI**)

手順

- ステップ1 [Configuration] > [Tags & Profiles] > [Tags] > > を選択します。
- ステップ **2** [Manage Tags] ページの [Policy] タブで [Add] をクリックします。
- ステップ **3** 表示される [Add Policy Tag] ウィンドウに、ポリシー タグの名前と説明を入力します。
- ステップ **4** 必要な WLAN ID および WLAN プロファイルを適切なポリシー プロファイルにマッピングし ます。
- ステップ **5** [Update & Apply to Device] をクリックします。

# ポリシータグへのポリシープロファイルの適用(**CLI**)

手順

![](_page_26_Picture_262.jpeg)

I

![](_page_27_Picture_322.jpeg)

# **AP** へのポリシー タグの付加

#### 手順

![](_page_27_Picture_323.jpeg)

![](_page_28_Picture_98.jpeg)

 $\mathbf{l}$ 

**AP** へのポリシー タグの付加

I

**30**